# **III.Fonctions et formules**

Si Excel possède des fonctions de mise en forme plus que correctes, elles ne sont en aucun cas la vocation de ce logiciel. En effet, Excel se distingue surtout par ses fonctionnalités de traitement des données, c'est d'ailleurs pour cela qu'on dit que c'est un Tableur.

La première fonctionnalité offerte est la possibilité de créer des formules de calcul. En effet, Excel est basée sur une logique qui dit que seules les données de base doivent être fournies par l'utilisateur, tous les calculs devant être pris en charge par Excel.

# **A. Opérations basiques**

Dans le premier chapitre, nous avons présenté la **barre de formule**. C'est dans cette barre de formule que nous allons écrire les formules de calcul. Elles s'appliqueront à toutes les cellules sélectionnées. Une formule commence toujours par le signe égal =.

Pour toutes les formules, on pourra utiliser les **opérateurs arithmétiques** classiques (p.ex. **+ -** \* /) et/ou des **fonctions**. Les fonctions sont des mots écrits en majuscule dans les formules et qui permettent de ne pas avoir à écrire des opérateurs (+, x, etc.). C'est donc très pratique s'il y a des formules de 3 lignes.

Une fonction est représentée par un mot dans lequel on fait passer des données (c.f. schéma ci-dessous). La fonction travaille sur ces données et ressort le résultat.

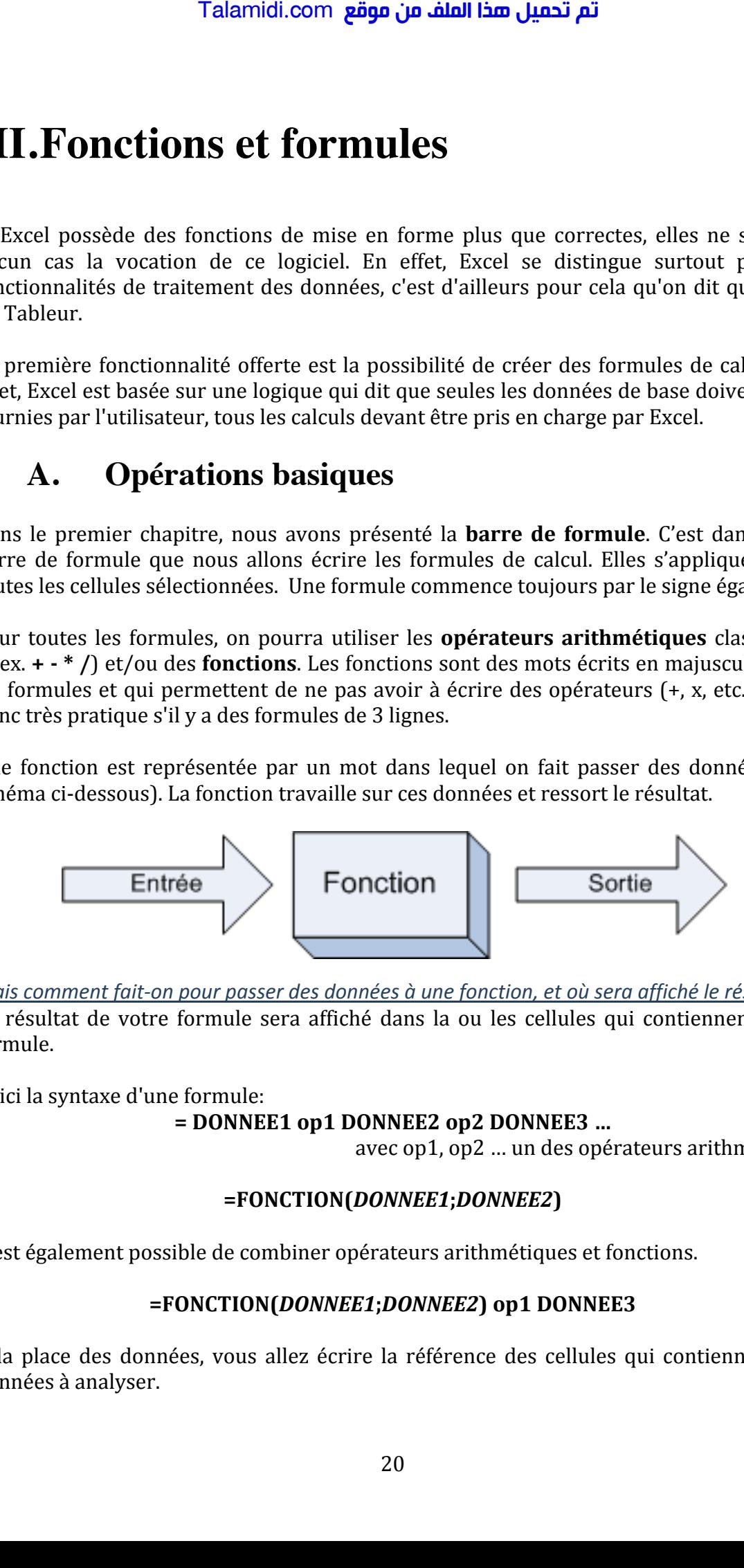

Mais comment fait-on pour passer des données à une fonction, et où sera affiché le résultat ? Le résultat de votre formule sera affiché dans la ou les cellules qui contiennent cette formule.

Voici la syntaxe d'une formule:  $=$  DONNEE1 op1 DONNEE2 op2 DONNEE3 ...

avec op1, op2 ... un des opérateurs arithmétique

#### **=FONCTION(***DONNEE1***;***DONNEE2***)**

Il est également possible de combiner opérateurs arithmétiques et fonctions.

#### **=FONCTION(***DONNEE1***;***DONNEE2***)4op14DONNEE3**

À la place des données, vous allez écrire la référence des cellules qui contiennent les données à analyser.

#### 1. L'addition

L'addition est gérée par l'opérateur + ou la fonction SOMME.

En B2, tapez 5 ; en C2, 123 (prenez l'habitude de ne pas commencer à saisir des données à la ligne 1 et dans la colonne A ). Vous devriez avoir ceci :

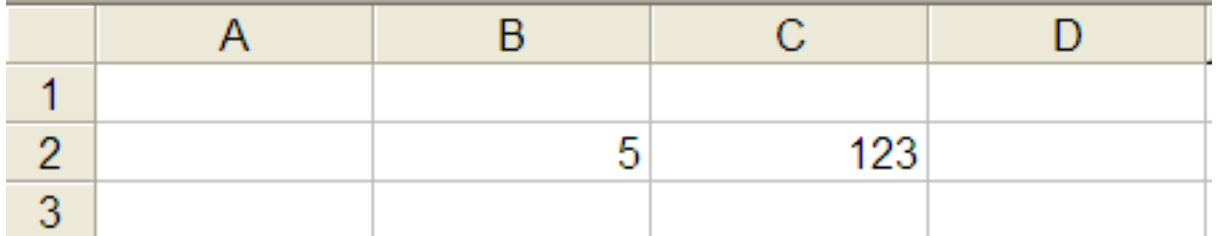

Maintenant, je veux en E2 le résultat de l'addition de ces deux valeurs. Je vais donc taper ma formule en E2, ce qui donne :

 $=B2+C2$ ou  $= SOMME(B2;C2)$ 

Sur Excel, vous obtenez ceci :

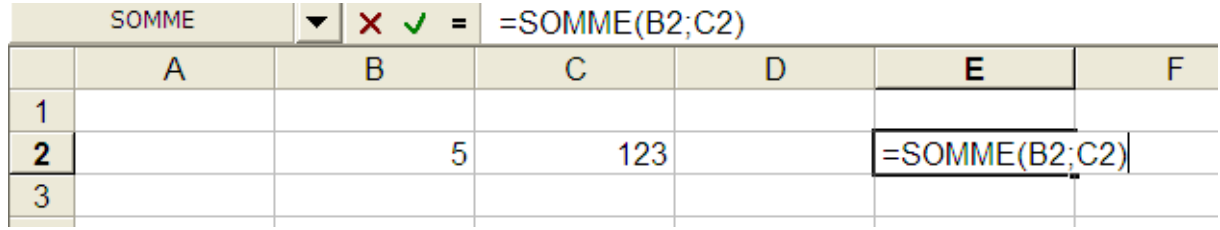

Validez par la touche Entrée : vous avez en E2 le résultat de l'addition 5 + 123 !

Pourquoi ne pas écrire directement =  $5 + 123$  ?

Avec notre formule, changez la valeur de B2, mettez par exemple 10... Que constatezvous ? Le résultat en E2 s'adapte !

#### 2. La soustraction

La soustraction est gérée par l'opérateur – ou par la fonction **SOMME**. Avec la fonction, il faut alors mettre un signe négatif (-) devant le second nombre (après le points-virgule).

#### $= R2 - C2$  $011$  $= SOMME(B2; -C2)$

#### 3. La multiplication

La multiplication est gérée par l'opérateur \* ou par la fonction PRODUIT. Sa syntaxe est la même que pour l'addition.

#### 4. La division

La division est gérée par l'opérateur / ou par la fonction QUOTIENT. Sa syntaxe est la même que pour l'addition.

#### 5. Une fonction intéressante

Une fonction bien intéressante est la fonction MOYENNE, qui fait la moyenne d'une plage de cellules.

Elle n'est pas intéressante parce qu'elle fait la moyenne mais parce qu'il y a une manière un peu spéciale d'écrire la formule...

Délimitez une plage rectangulaire de cellules et entrez une donnée numérique dans chacune d'elles. Dans une cellule en dehors de cette plage, nous allons faire la moyenne de tous les nombres que vous avez entrés.

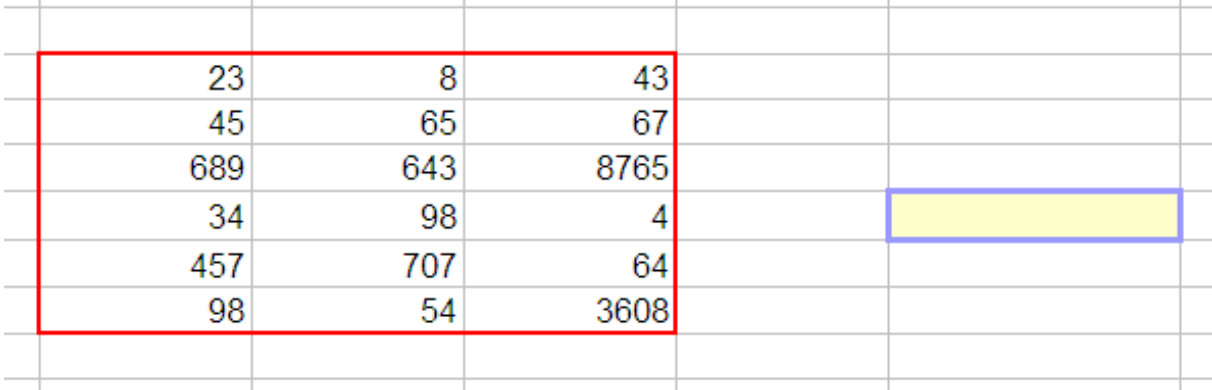

Commençons à tapez la formule...

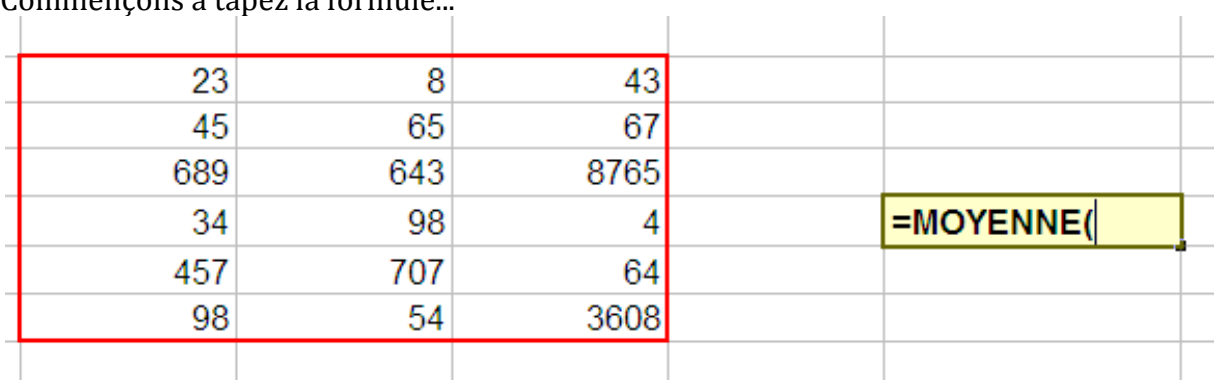

Sélectionnez votre plage de cellules :

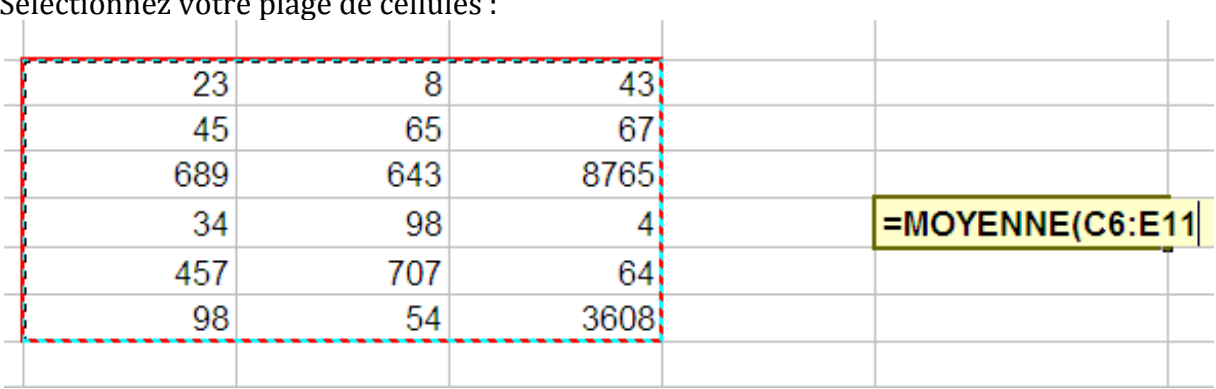

La plage a été générée toute seule dans la formule ! Fermez la parenthèse, validez, vous avez votre moyenne.

Cette technique est valable pour toutes les fonctions vues ci-dessus. En règle générale, vous serez plus souvent amenés à faire une addition de toutes les valeurs d'une grande plage de cellules qu'une addition des valeurs de deux cellules !

Outre les fonctions de base comme la **MOYENNE** ou la **SOMME**, Excel propose une multitude de fonctions plus élaborées accessibles via le menu **Insertion > Fonction**. Pour insérer une fonction dans une cellule, il vous suffit de cliquer sur la cellule et d'aller dans le menu **Insertion > Fonction** ce qui affichera la fenêtre suivante :

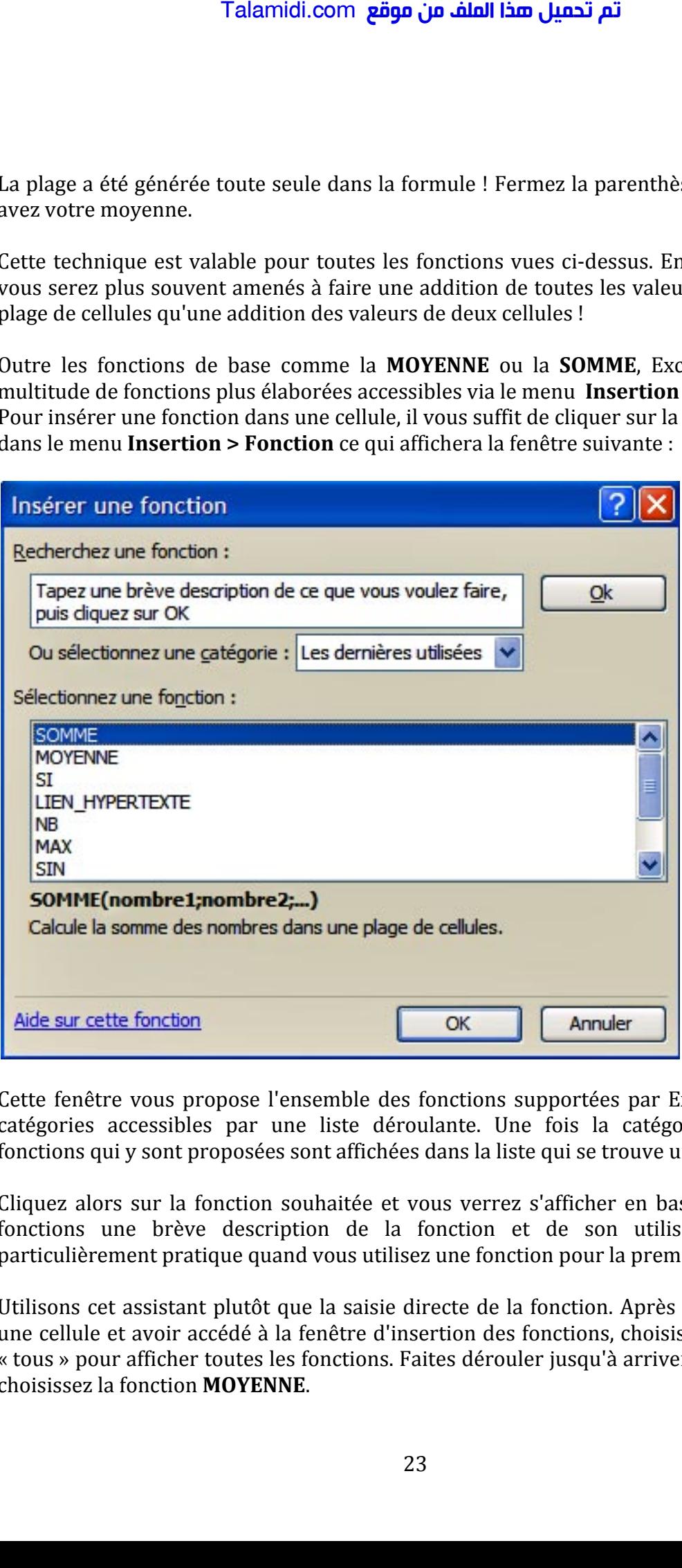

Cette fenêtre vous propose l'ensemble des fonctions supportées par Excel classées en catégories accessibles par une liste déroulante. Une fois la catégorie choisie, les fonctions qui y sont proposées sont affichées dans la liste qui se trouve un peu plus bas.

Cliquez alors sur la fonction souhaitée et vous verrez s'afficher en bas de la liste des fonctions une brève description de la fonction et de son utilisation. Ceci est particulièrement pratique quand vous utilisez une fonction pour la première fois.

Utilisons cet assistant plutôt que la saisie directe de la fonction. Après avoir cliqué sur une cellule et avoir accédé à la fenêtre d'insertion des fonctions, choisissez la catégorie « tous » pour afficher toutes les fonctions. Faites dérouler jusqu'à arriver à la lettre M et choisissez la fonction **MOYENNE**.

En appuyant sur OK vous voyez s'afficher à l'écran la fenêtre suivante :

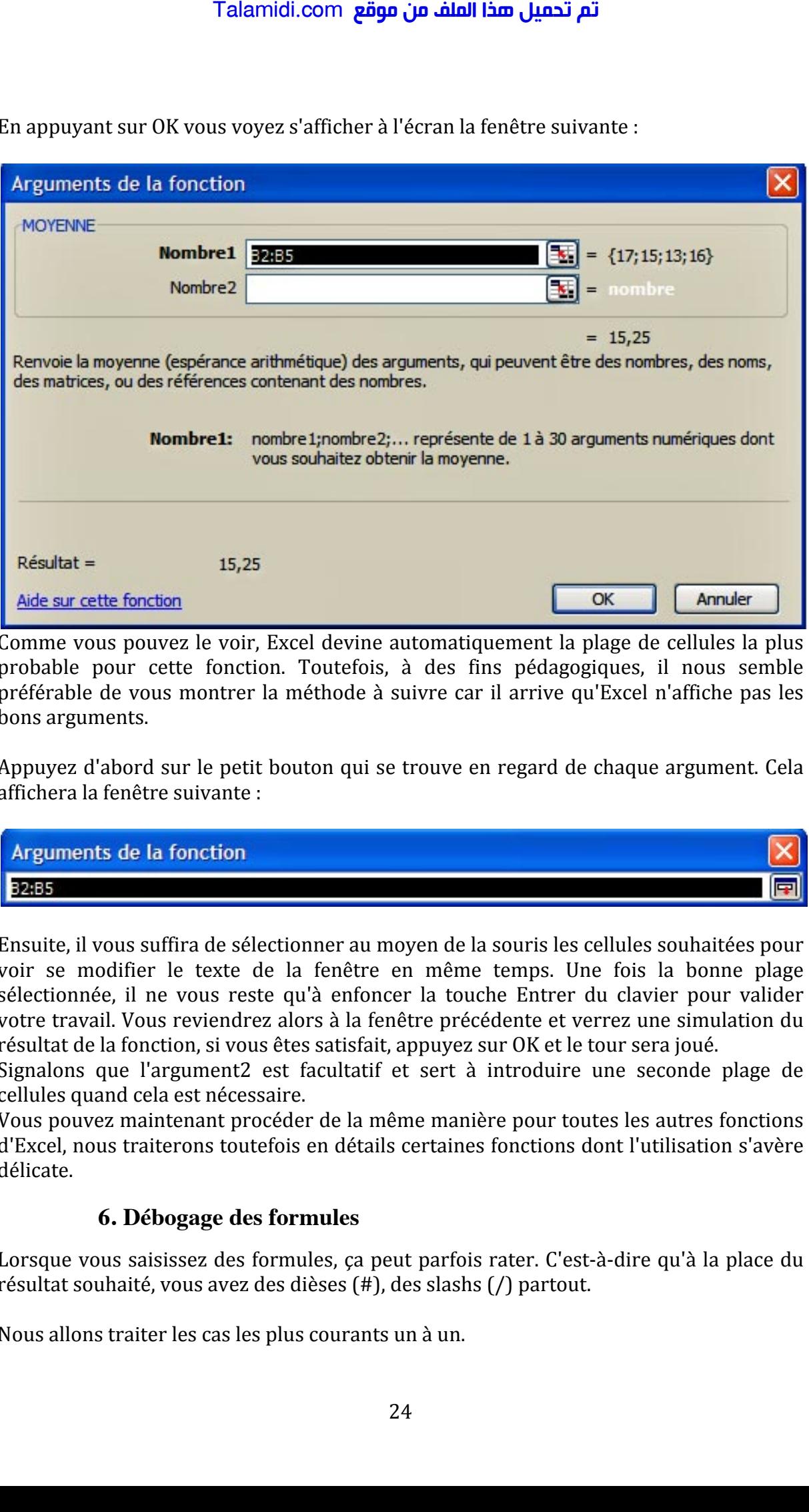

Comme vous pouvez le voir, Excel devine automatiquement la plage de cellules la plus probable pour cette fonction. Toutefois, à des fins pédagogiques, il nous semble préférable de vous montrer la méthode à suivre car il arrive qu'Excel n'affiche pas les bons arguments.

Appuyez d'abord sur le petit bouton qui se trouve en regard de chaque argument. Cela affichera la fenêtre suivante :

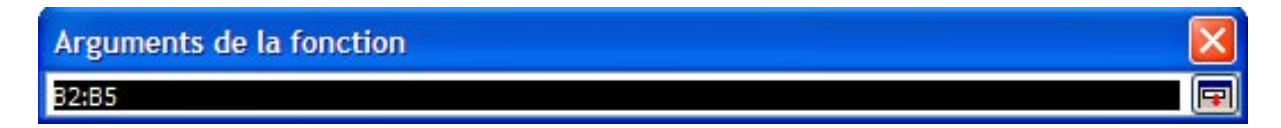

Ensuite, il vous suffira de sélectionner au moyen de la souris les cellules souhaitées pour voir se modifier le texte de la fenêtre en même temps. Une fois la bonne plage sélectionnée, il ne vous reste qu'à enfoncer la touche Entrer du clavier pour valider votre travail. Vous reviendrez alors à la fenêtre précédente et verrez une simulation du résultat de la fonction, si vous êtes satisfait, appuyez sur OK et le tour sera joué.

Signalons que l'argument2 est facultatif et sert à introduire une seconde plage de cellules quand cela est nécessaire.

Vous pouvez maintenant procéder de la même manière pour toutes les autres fonctions d'Excel, nous traiterons toutefois en détails certaines fonctions dont l'utilisation s'avère délicate.

#### **6. Débogage des formules**

Lorsque vous saisissez des formules, ça peut parfois rater. C'est-à-dire qu'à la place du résultat souhaité, vous avez des dièses (#), des slashs (/) partout.

Nous allons traiter les cas les plus courants un à un.

#### **#DIV/0!**

Lorsque vous rencontrez cette erreur, c'est que votre formule fait une division par 0. N'oubliez pas que pour Excel, une cellule vide a pour valeur 0!!

#### **#NOM?**

Cela signifie que vous avez tapé une fonction que Excel ne connaît pas. Par exemple, la formule *=PROD(A2;E4)* provoquera une erreur, car *PROD* n'est pas une fonction reconnue.

#### **#VALEUR!**

Votre formule utilise dans son calcul une valeur que Excel ne peut pas utiliser. Voici l'exemple classique :

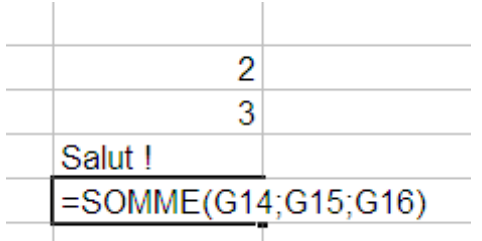

Excel ne peut pas faire  $2 + 3 +$  Salut! Il renvoie donc une erreur.

#### **#######**

Le nombre comprend trop de chiffre pour pouvoir être affiché avec cette largeur de colonne. Il faut alors élargir la colonne, soit en cliquant et en glissant vers la droite, soit en double cliquant sur la même zone que le cliquer-déplacer. La colonne se met automatiquement à la largeur minimale pour afficher le texte des cellules.

### **B. Les conditions**

Tout comme les formules classiques, les **conditions** se tapent toujours dans la barre de formule et commencent toujours par le signe égal =. Néanmoins, elles permettent d'exprimer des traitements plus complexes que des formules simples. Par exemple, elles permettent d'adapter la formule en fonction des données.

#### **1. Les conditions simples**

Quand vous écrivez une condition, vous dites à Excel : « si telle cellule vaut tant, alors fais ceci, sinon, fais cela ». Par exemple, je veux afficher Oui ou Non dans une cellule en fonction de la valeur d'une autre cellule. Si celle-ci est égale à 100, j'affiche Oui, sinon, i'affiche Non. Talamidi.com<br>
17 Talamidi.com<br>
17 Talamidiez pas que pour Excel, une cellu<br>
10 M?<br>
18 a signifie que vous avez tapé une lemule<br>  $=PROD(Az;E4)$  provoquera<br>
20 com.<br>
17 CaLEUR<br>
17 CaLEUR<br>
18 EURINE<br>
18 EURINE<br>
17 Calembre comp

Voici la syntaxe d'une condition :

#### $=$ SI(*condition*;"Afficher si vrai";"Afficher si faux")

*Que doit-on mettre à la place de « condition » ?* Voici les opérateurs qui vont vous être utiles :

#### تم تحميل هذا الملف من موقع Talamidi.com

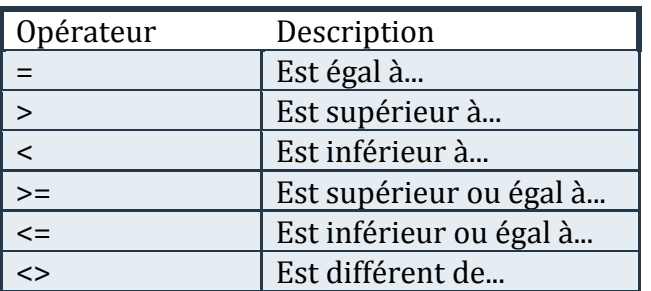

Si votre condition est : « Si la cellule B2 est supérieure ou égale à 45, alors ... », vous remplacerez condition par :

 $R2 > 45$ 

Voici comment ça se passe dans Excel :

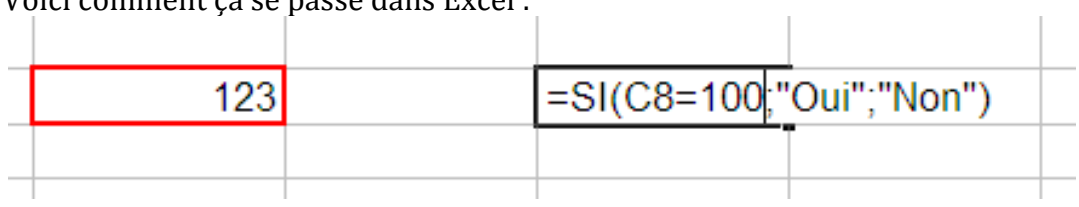

Et voilà le résultat quand la cellule contient une donnée numérique inférieure à 100 :

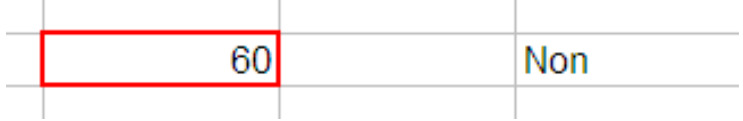

Et quand la donnée est égale à 100 :

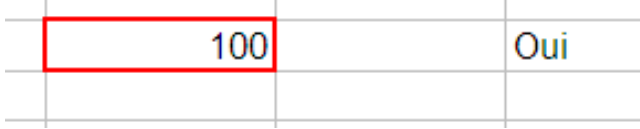

#### 2. Les conditions multiples

Il existe deux formes de conditions multiples :

« Si cette cellule vaut tant et l'autre vaut tant, alors fais ceci, sinon, fais cela. » « Si cette cellule vaut tant ou l'autre vaut tant, alors fais ceci, sinon, fais cela. »

Avant et après le ET ou le OU, vous mettez une condition. D'où le nom de condition multiple. La différence entre ces deux cas, c'est que dans l'un les deux conditions doivent être remplies pour effectuer une tâche quelconque alors que dans l'autre, il faut qu'une seule condition soit remplie pour effectuer une tâche.

#### a) Schémas de la condition multiple en ET

#### <mark>Talamidi.com **تم تحميل هذا الملف من موقع**</mark>

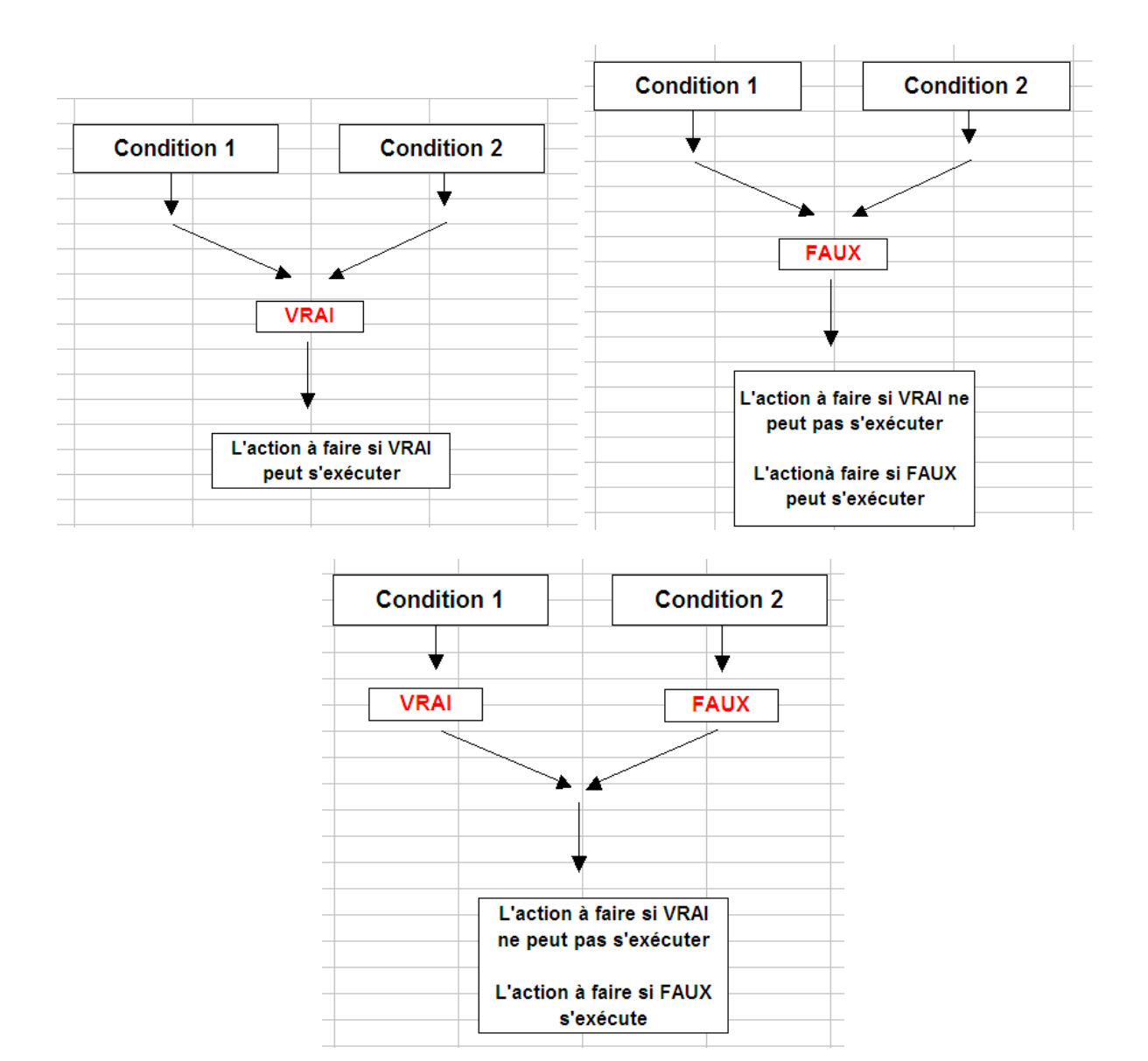

#### b) Schémas de la condition multiple en OU

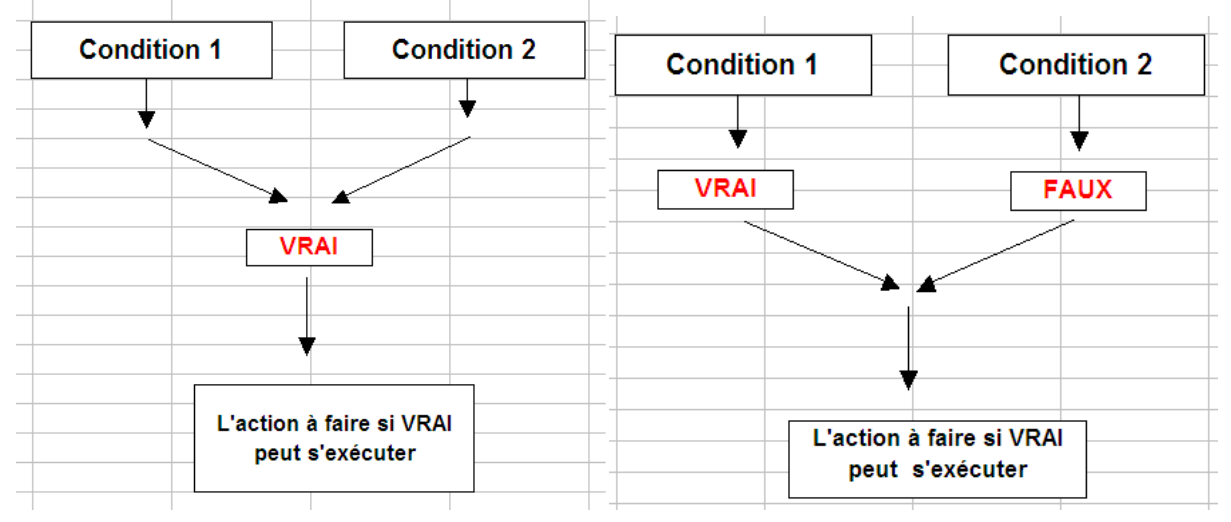

#### تم تحميل هذا الملف من موقع Talamidi.com

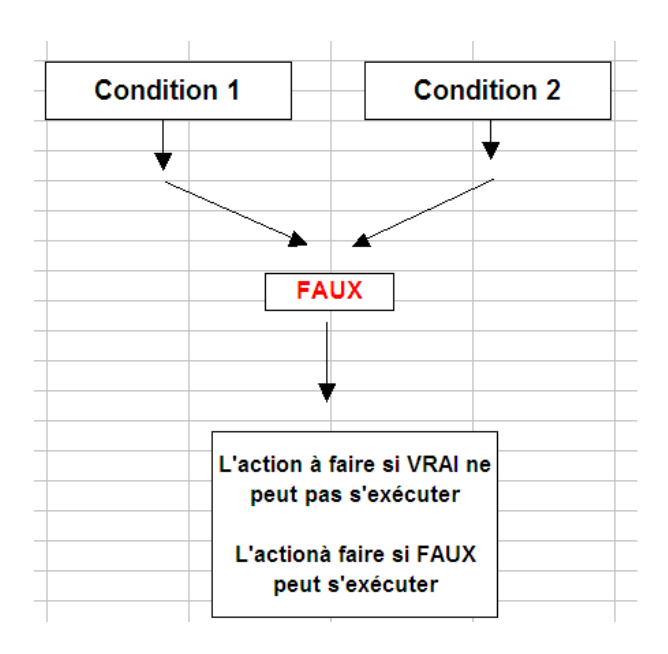

#### c) Application

Maintenant que la différence est faite entre ET et OU, nous allons mettre en pratique ces conditions multiples.

Voici la syntaxe :

#### =SI(OPERATEUR LOGIQUE(condition1;condition2);"Afficher si vrai";"Afficher si  $faux")$

Que mettre à la place de « opérateur logique » ? Vous mettez soit ET, soit OU.

Supposons que nous souhaitions afficher soit OUI ou NON en fonction de la valeur d'une cellule. Dans ce cas, prenons cette valeur à 100.

Voici la formule (D6 étant la cellule où est stockée cette valeur) :

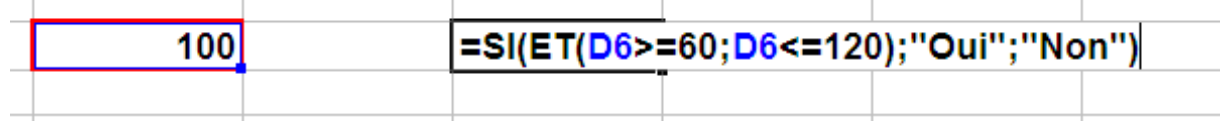

Dans ce cas, il affiche OUI.

Mettez la valeur à 12, par exemple, il affichera NON.

#### $\mathbf{C}$ . La poignée de recopie incrémentée

La poignée de recopie incrémentée peut également être utilisée avec les formules. Pour rappel, la poignée de recopie incrémentée est le petit carré noir, en bas à droite, qui recopie la valeur des cellules où vous voulez et qui reconnait quelques listes...

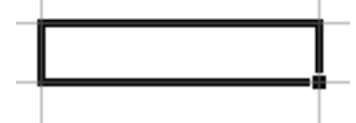

Cette poignée est capable de recopier aussi vos formules et de les adapter ! Voyons avec un exemple très simple : une addition où je vais exceptionnellement ne pas utiliser une fonction mais bien un opérateur  $(+)$ .

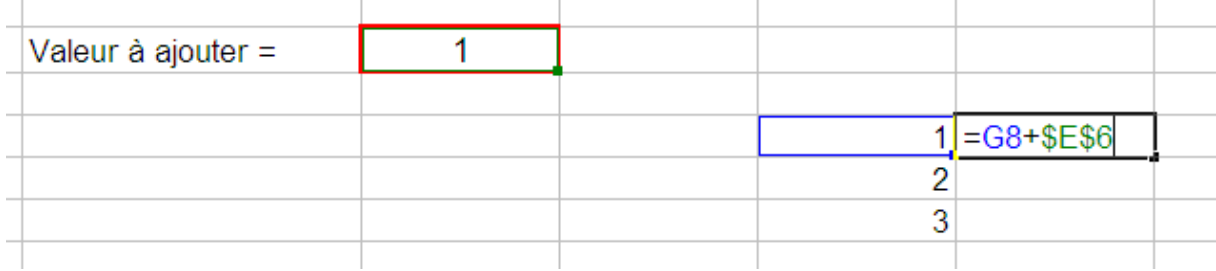

Une possibilité pour recopier la formule vers le bas serait de faire un copier/coller de la formule sur toutes les cellules, mais il y a plus simple ...

#### A quoi correspondent les dollars \$ dans l'exemple ?

Utilisons donc la poignée de recopie incrémentée sur ma formule :

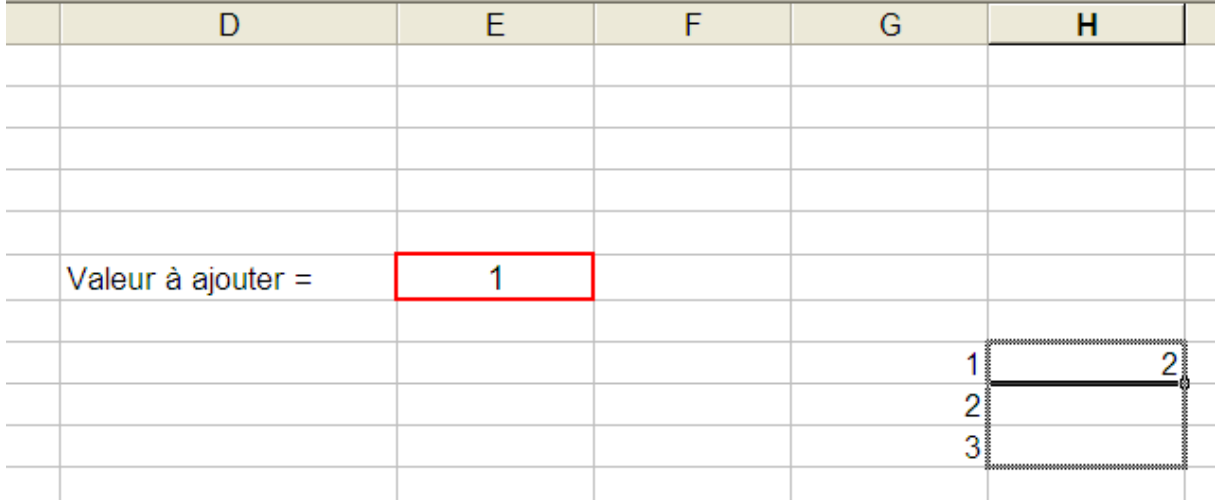

Nous obtenons un résultat intéressant : Excel a compris qu'il fallait « descendre » d'une cellule à chaque fois !

Regardons la formule : alors que ma formule de départ concernait la cellule G8, la case d'en dessus utilise la cellule G9 !

Excel a donc adapté automatiquement la formule.

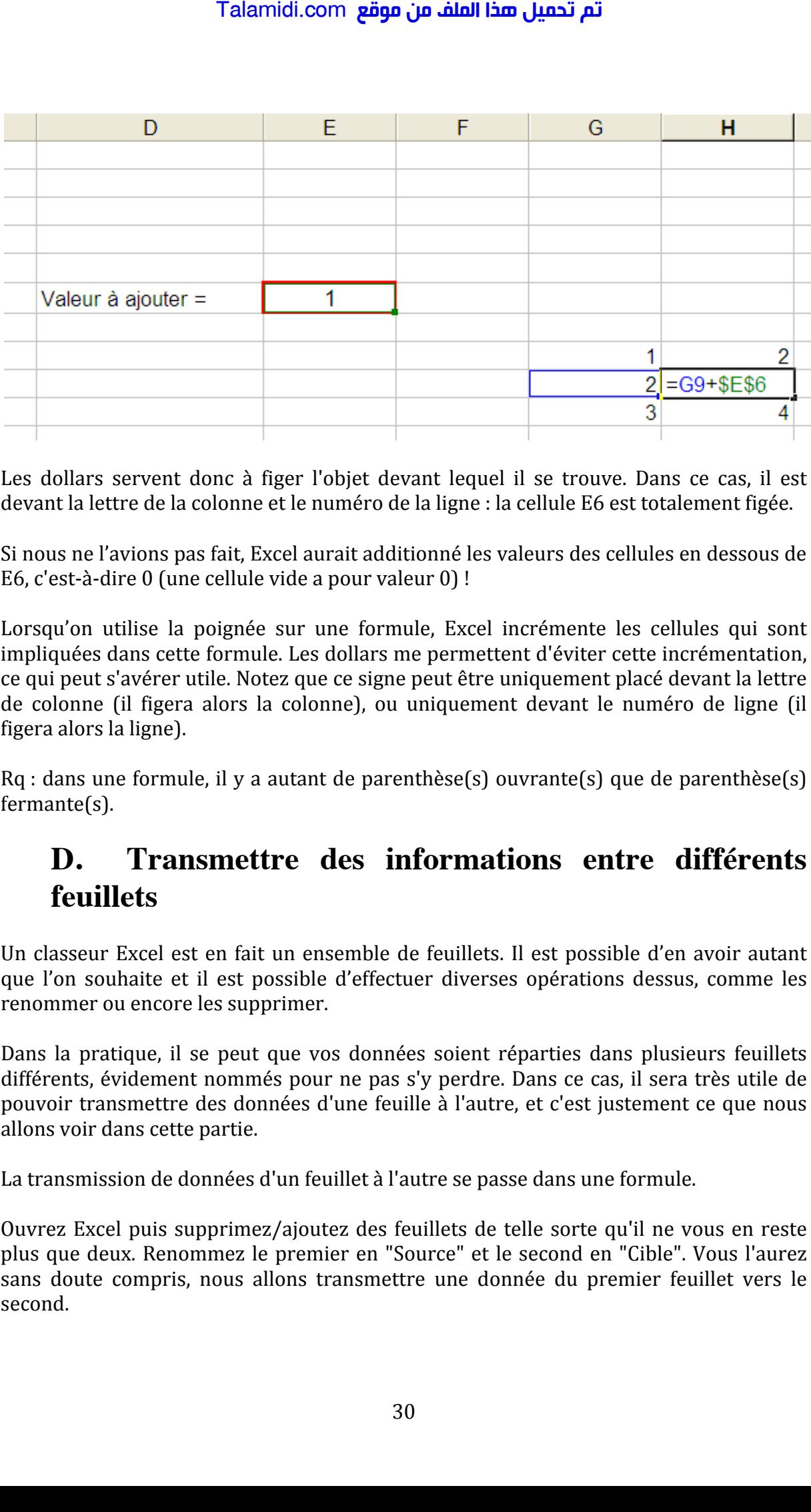

Les dollars servent donc à figer l'objet devant lequel il se trouve. Dans ce cas, il est devant la lettre de la colonne et le numéro de la ligne : la cellule E6 est totalement figée.

Si nous ne l'avions pas fait, Excel aurait additionné les valeurs des cellules en dessous de E6, c'est-à-dire 0 (une cellule vide a pour valeur 0)!

Lorsqu'on utilise la poignée sur une formule, Excel incrémente les cellules qui sont impliquées dans cette formule. Les dollars me permettent d'éviter cette incrémentation, ce qui peut s'avérer utile. Notez que ce signe peut être uniquement placé devant la lettre de colonne (il figera alors la colonne), ou uniquement devant le numéro de ligne (il figera alors la ligne).

 $Rq$  : dans une formule, il y a autant de parenthèse(s) ouvrante(s) que de parenthèse(s) fermante(s).

## **D. Transmettre des informations entre différents feuillets**

Un classeur Excel est en fait un ensemble de feuillets. Il est possible d'en avoir autant que l'on souhaite et il est possible d'effectuer diverses opérations dessus, comme les renommer ou encore les supprimer.

Dans la pratique, il se peut que vos données soient réparties dans plusieurs feuillets différents, évidement nommés pour ne pas s'y perdre. Dans ce cas, il sera très utile de pouvoir transmettre des données d'une feuille à l'autre, et c'est justement ce que nous allons voir dans cette partie.

La transmission de données d'un feuillet à l'autre se passe dans une formule.

Ouvrez Excel puis supprimez/ajoutez des feuillets de telle sorte qu'il ne vous en reste plus que deux. Renommez le premier en "Source" et le second en "Cible". Vous l'aurez sans doute compris, nous allons transmettre une donnée du premier feuillet vers le second.

#### تم تحميل هذا الملف من موقع Talamidi.com

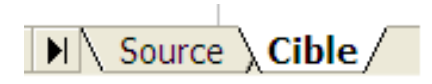

Dans le feuillet Source, tapez en B2 une donnée (numérique ou non, peu importe).

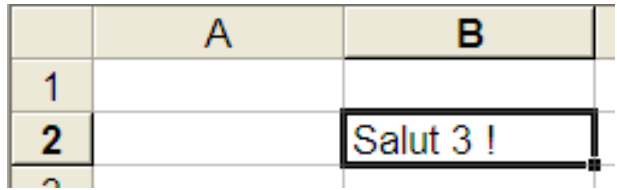

Pour récupérer cette donnée dans le feuillet Cible, il faut préciser de quel feuillet notre donnée provient. Dans ce cas, la donnée à transmettre provient de Source. La formule sera donc:

#### $=$ Source! $B2$

On précise de quel feuillet nous souhaitons importer les données au début de la formule avec le nom de la feuille suivi d'un point d'exclamation.

Si nous tapons cette formule en C5 du feuillet Cible, nous allons avoir le même texte qu'en B2 dans le feuillet Source.

A vous maintenant d'adapter cette méthode en fonction de vos besoins !

#### **Exercices**  $\mathbf{F}_{\bullet}$

#### 1. Exercice 1

Modifiez le tableau de l'exercice de la section II.D de façon à ce que

- · le « Restants à livrer » soit calculé automatiquement en fonction des « Commandes » et des « Livraisons ».
- le « Total » de chaque colonne soit calculé automatiquement

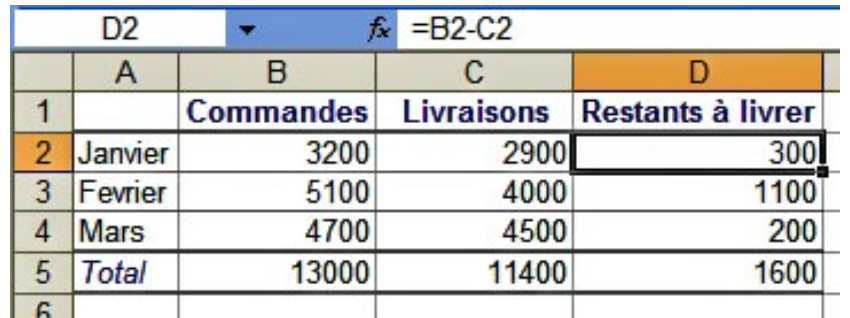

#### 2. Exercice 2

Supposons que vous disposez de la base de données suivante sur Excel :

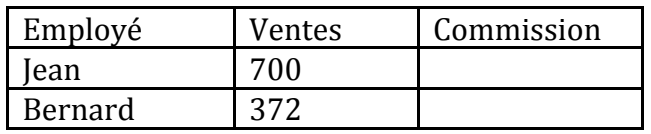

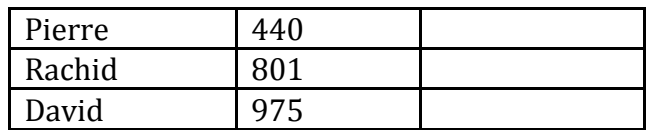

Pour motiver vos vendeurs, vous avez décidé de doubler la commission que touche chaque vendeur pour toutes le ventes qui dépassent les 500 pièces. La vente est payée 7 Euros (une fois doublée elle sera donc payée 14 Euros).

Créez ce tableau de façon à ce que la commission soit calculée automatiquement en fonction des ventes.

#### **3. Exercice 3**

Supposons que vous êtes chargé(e) d'effectuer un rapport sur l'activité commerciale de vos vendeurs. On vous fournit le tableau suivant (dans la première feuille du classeur Excel) que vous devez compléter :

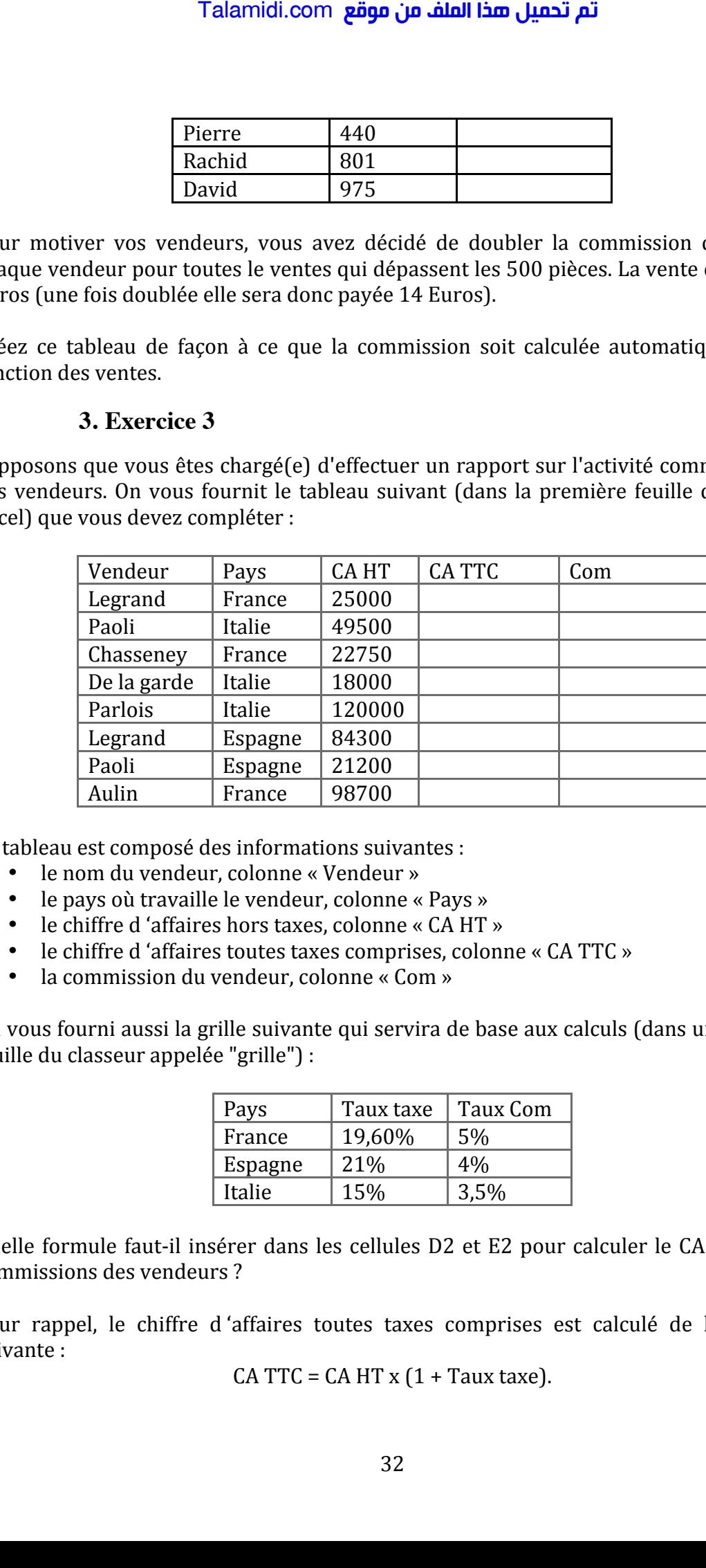

Le tableau est composé des informations suivantes :

- le nom du vendeur, colonne « Vendeur »
- le pays où travaille le vendeur, colonne « Pays »
- le chiffre d'affaires hors taxes, colonne « CA HT »
- le chiffre d 'affaires toutes taxes comprises, colonne « CA TTC »
- la commission du vendeur, colonne « Com »

On vous fourni aussi la grille suivante qui servira de base aux calculs (dans une seconde feuille du classeur appelée "grille") :

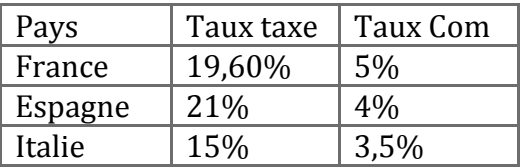

Quelle formule faut-il insérer dans les cellules D2 et E2 pour calculer le CA TTC et les commissions des vendeurs ?

Pour rappel, le chiffre d'affaires toutes taxes comprises est calculé de la manière suivante :

CA TTC =  $CA HT x (1 + Taux taxe)$ .

### <mark>Talamidi.com قم تحميل هذا الملف من موقع</mark>

De même, la commission du vendeur est calculée de la manière suivante :  $Com = CA HT \times Taux Com$ 

Réalisez cela de deux manières différentes :

- 
- la première solution utilise la fonction SI<br>• la deuxième solution utilise la fonction RechercheV